# **Ravenna ASIO & Core Audio**

For Merging Technologies Horus

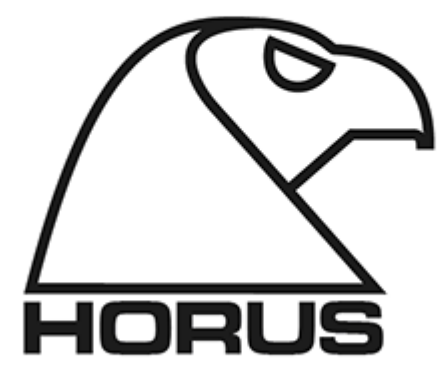

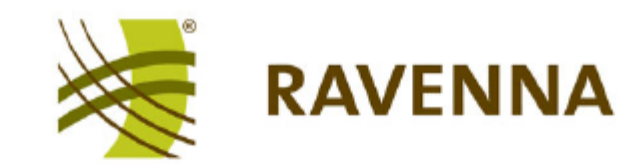

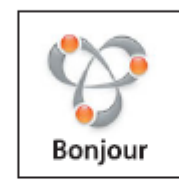

Document: RAVENNA ASIO & Core Audio rev9 Date: 20th July 2013

This page is kept for blank

 $\overline{\mathscr{C}}$ 

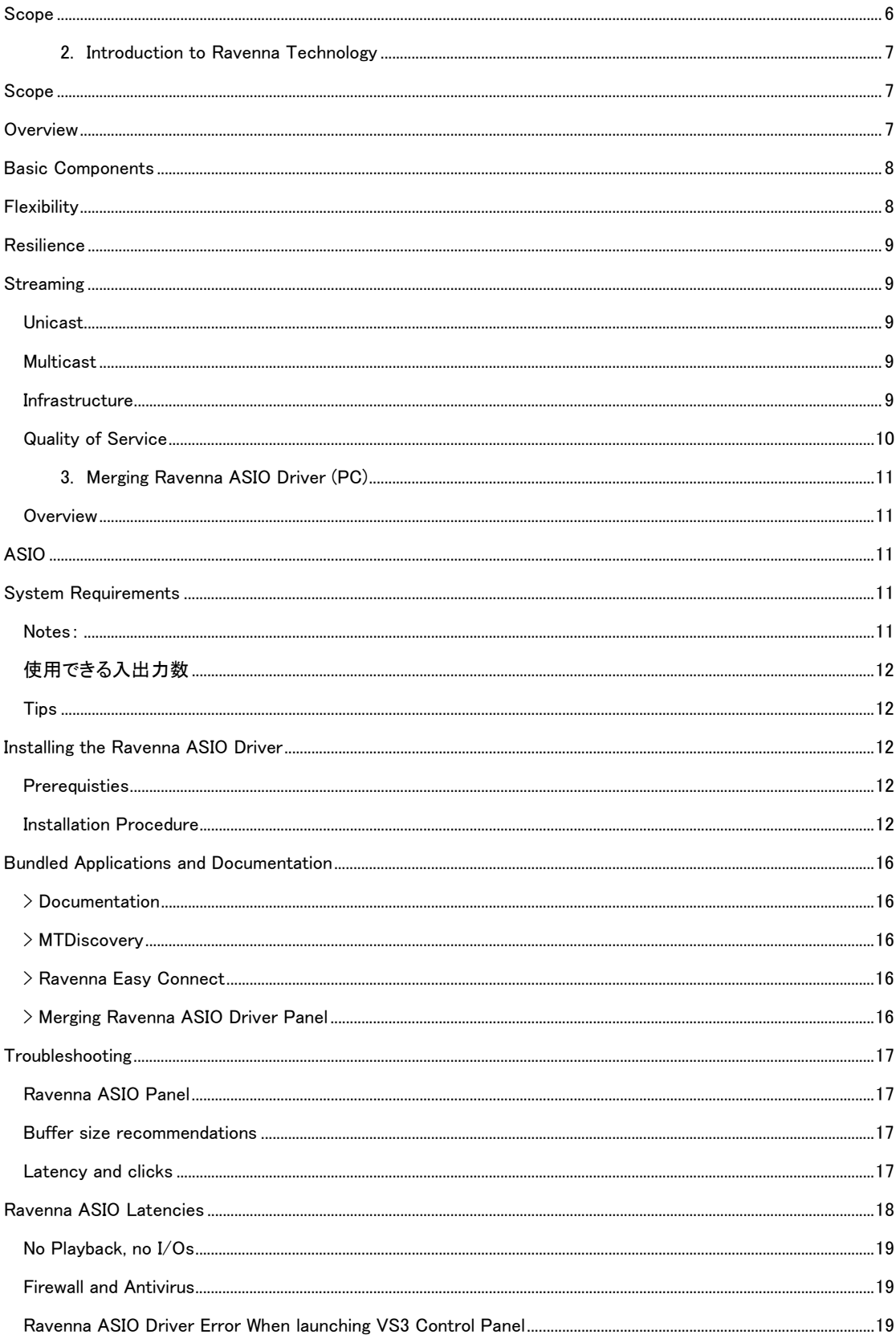

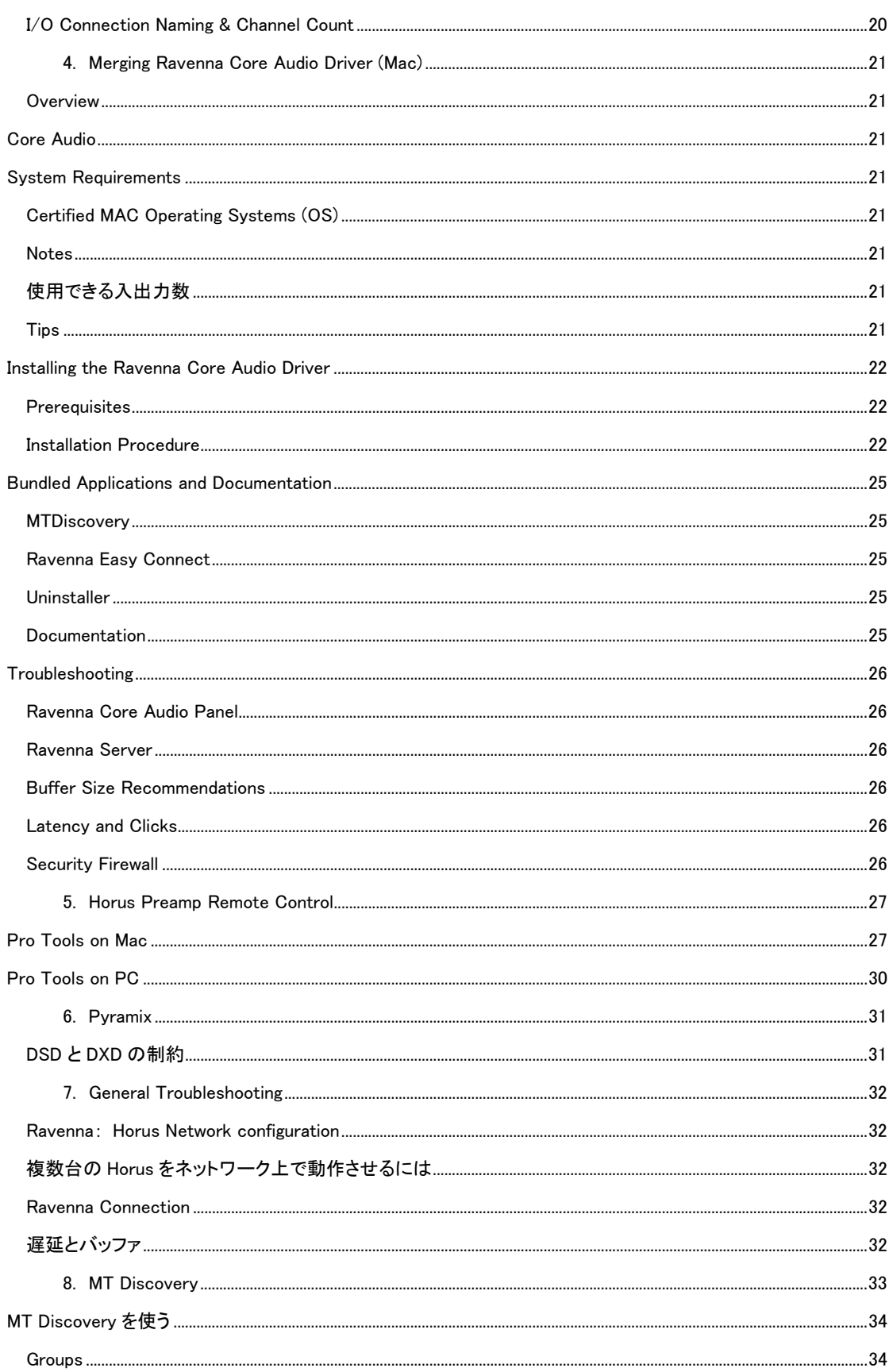

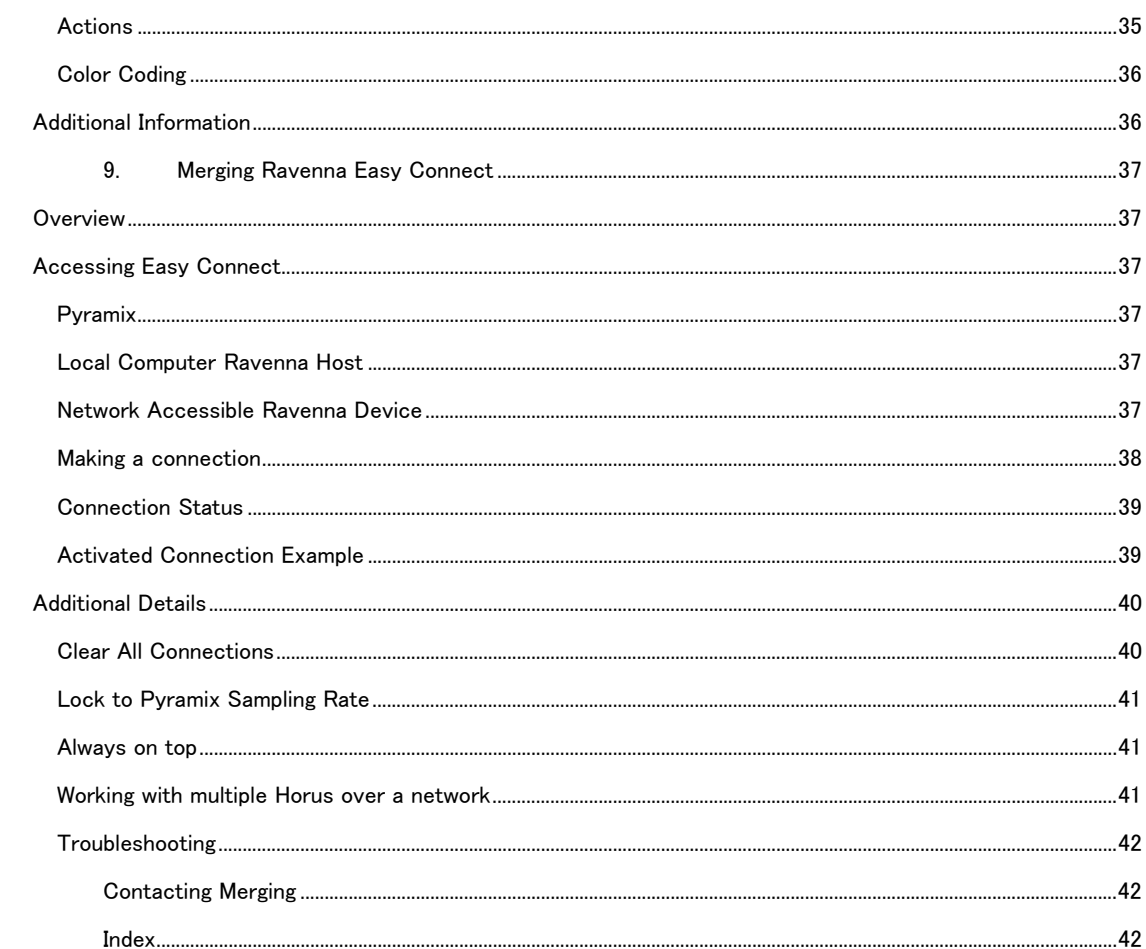

1. \_ASIOIntroduction

Ravenna は、オーディオとその他、メディア・コンテンツのリアルタイム・ディストリビューシ ョンを IP ベースのネットワーク環境で行うソリューションで、ミュンヘンの ALC NetworX 社が 初期の策定を行いました。Ravenna は標準化されたネットワーク・プロトコルと技術を使用し、 現在存在するネットワークを使用しています。パフォーマンスとキャパシティーはネットワーク 基礎となっているアーキテクチャーに依存します。

Ravenna についての技術的な情報は、次の章を参照されるか、下記の Web ページをご覧ください。

http://ravenna.alcnetworx.com

## *Scope*

この文章は、Ravenna を ASIO/CoreAudio で使用することにより、PC Windows システムまたは MAC Osx システムで Merging Technologies 社の Horus を使用する目的で作成されました。 Horus 単体や Pyramix, Ovation などのアプリケーションについては、それぞれのマニュアルを御 覧ください。

## **2. Introduction to Ravenna Technology**

#### *Scope*

この章は、Ravenna の背景にあるフィロソフィーと技術についての情報が書かれています。

#### *Overview*

Ravenna は、オーディオとその他メディア・コンテンツを IP ベースのネットワークでリアルタイ ムに配信する技術です。Ravenna は、既に標準化されたネットワーク・プロトコルと技術を利用 しており、既存のネットワーク設備で動作させることができます。Ravenna は、低い遅延値,色 付けのない信号伝送,高い信頼性など、プロ・オーディオのマーケットで絶対的に必要とされて いる仕様に合致しています。

Ravenna は、放送やライブ,スタジオ,設備音響,音楽の外録音など、プロ・オーディオのあら ゆるセグメントに最適です。また、館内放送や劇場,コンサートホールなどの固定設備音響から フレキシブルなセットアップが必要とされる会場でのライブ・イベント,OB バン, WAN を介し てのリンク,プロダクション&レコーディングなど様々なアプリケーションでの使用が可能とな っています。

これは歴史的に 3 世代目であると言えます。最初の世代は、銅線を使用したアナログのポイント to ポイントの伝送です。第 2 世代は、銅線または光ファイバーを使用し、アナログからデジタル に変換した信号をポイント to ポイントで送る伝送です。そして第 3 世代はデジタル変換した信号 をネットワークを通してパケットで送る伝送です。

Ravenna は複雑なオーディオ・ルーティングとミキシング・システムがある場所に非常に適合し たシステムです。例えば、管内放送を持った放送センターと WAN 接続でつながっているサテライ ト・スタジオ,会場に直接繋がった OB バンが同じインフラストラクチャーに接続できるため、 シンプルになります。また会場で会場内の信号分配を行うためにも、必要に応じて OB バンへ接 続するだけで可能となります。ライブ・イベントやコンサートでは、高い自由度を持った一時的 なインストレーションが可能となります。また、劇場やオペラハウス,礼拝堂では、低予算のロ ーカルでの信号分配が可能となります。それ以外にも Ravenna は、信頼性のあるコンピューター とオーディオのポイント to ポイントのインターフェースと言えます。

これら優れた部分を除いても、Ravenna はユビキタスなオープン・スタンダートをベースとした IP プロトコルです。とりわけプロトコルは、OSI リファレンス・モデルのレイヤー3 以上のもの です。Ravenna はレイヤー3 プロトコルをベースにしていますので、ほとんどの現在あるネット ワーク環境で動作します。レイヤー1 やレイヤー2 のソリューションとは異なり、原理的に専用の

ネットワーク・インフラストラクチャーを必要としません。IP は事実上どのような LAN でも伝送 され、(Internet を含む)WAN 接続でもベース・レイヤーとして使用されています。ほとんどの場 合、イーサネットは基礎となるデータリンク層として展開され、IP は通常インフラに依存せず、 事実上すべてのネットワーク技術とトポロジ上で使用されます。Ravenna に使用されている全て のプロトコルとメカニズムは IT 業界とオーディオ業界で十分に確立され、一般的に使用される方 法をベースにしており、様々な国際標準化団体によって定義され、維持されている規格に準拠し ています。

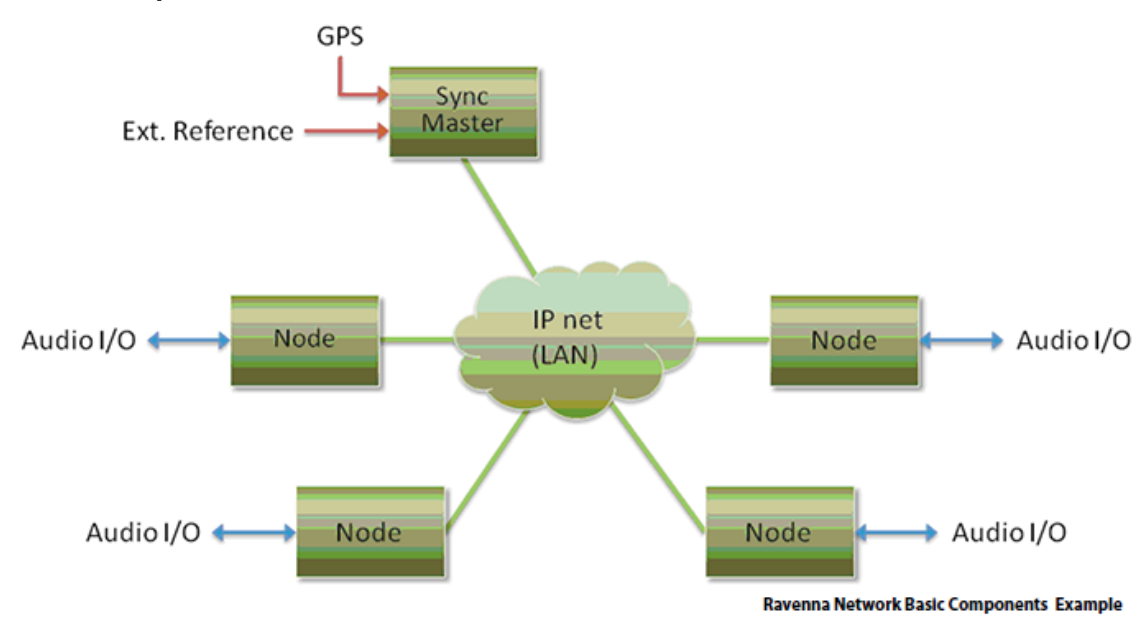

#### *Basic Components*

Ravenna システムには、IP ネットワーク、マスター・クロック・ディバイス、複数の Ravenna ノードにより構成されます。マスター・クロックは、専用のディバイスだけでなくグランド・マ スターとして使用できる Ravenna のノードからも供給できます。GPS はタイム・ドメインのリ ファレンスとして好ましい信号です。ネットワークを横切るシンプルなストリーミングでは同期 を一切無視することができますが、プロ・オーディオのアプリケーションでは全てのディバイス とストリーミングのタイトな同期が必要です。ほとんど用途において、再生時の同期はサンプル 精度が要求されるため、オプションとして位相的に正確な同期を提供することにより、優れた性 能を提供できます。そのため、設備には補助としてリファレンス・ワードクロック分配を行いま す。

#### *Flexibility*

システムデザイン上、設定/接続マネージメント用の集中コントロールは、入れても入れなくても 結構です。ALC NetworX ではディバイスの設定を Web インターフェース(http)で行えるように することを強く薦めています。しかしながら他の方法で行うことも許容しています。

ディバイスは DNS-SD (mDNS または DNS を経由して)により認識されます。DHCP/DNS サー バー無しの小さなネットワークでは、ゼロコンフォーム・メカニズムで全自動,自動設定で自動 的に IP アドレスの設定が行われます。

ネットワーク上で利用できるストリームは拡張インフォメーション(例:クロック・ドメイン識 別子,RTP タイムスタンプなど)に書かれた SDP レコードにより認識され、RTSP または SDP/http によりストリームを掴むことができます。

#### *Resilience*

Ravenna は冗長性を持っています。最近のネットワーク・インフラは、高いレベルのセキュリテ ィを持つよう設定でき、さらに信頼できる 24/7 オペレーションをセキュリティに加える事ができ るように、フルのネットワーク冗長性を持つことができます。各々の Ravenna ディバイスには 2 つの独立したネットワーク・インターフェースを装備することができ、物理的に別々のネットワ ークに接続することができます。同じ内容の出力ストリームを両方のネットワーク・リンクに流 すことにより、受け取る側のディバイスではフル・ストリームのデータを両方のネットワーク・ インターフェースで受けることになります。1 つのリンクに障害が置きたり完全にダウンしても、 もう一つのリンクにより伝送が可能です。この切り替えは自動で行われます。

## *Streaming*

#### Unicast

ユニキャスト(1対1)は2つのディバイス間で1つのストリームを行う場合に使用されます(コ ンソールと DAW 間など)。送信側と受信側のポイント toポイントのコネクションが使用されます。 受信側が増えると各々のコネクションのネットワーク・トラフィックは増加します。

#### **Multicast**

マルチキャスト(1 対多数)・ストリーミングは、1 つの信号を多数のディバイスで受信する場合 に使用されます(例:プログラムのストリームをジャーナリスト達に送る)。送信側ではストリー ムに付き 1 つのコネクションが必要です。ネットワーク・スイッチでは、どのノードにどのスト リームを送るか判断します。マルチキャストのセットアップを行う場合、ネットワーク・トラフ ィックは受信側のノードでのみ増加します。

#### Infrastructure

ネットワークのインフラは IP パケットを伝送できなければなりません。また、標準的な pay-load フォーマットで広く使用されているストリーミングの RTP/RTPC など標準的なオペレーティン

グ・プロトコルもサポートしている必要があります。これらのいくつかは、全ての Ravenna ディ バイスには必須です。例えばこのプロトコルは、Ravenna ストリームに対してどのアプリケーシ ョンが標準のメディアプレーヤーであるかを伝えることができます。全てのノードに渡される同 期信号は IEEE1588-2008 (PTPv2 Precision Time Protocol)を介して渡されます。これは別の標準 的な IP で使用されるプロトコルです。PTPv2 は AES-11 で定義されている精度でローカル・クロ ックを同期させる手段を提供します。GPI が共通のタイムドメインとして使用されている場合は、 WAN コネクションであっても正確な同期が行えます。

#### Quality of Service

QoS(Quality of Service)プロトコルである DiffServ は、ほとんどの現在使用されているスイッ チで広くサポートされているために選択されました。Ravenna では、同じネットワーク上に別の トラフィックも存在できるように設計されているため、Ravenna トラフィックは最も速いトラフ ィックでなければなりません。Ravenna のパケットは、ネットワーク上で速く伝送する必要があ るため、高いプライオリティに分類されています。他のパケットは低いプライオリティとされ、"ベ スト・エフォート(できるだけ速く)"で伝送されます。Ravenna では、それ以外のプライオリテ ィにアサインされるものもあります。Synchronization は、最も高いプライオリティを持っており、 どんなリアルタイム・メディアのトラフィックもその後に続きます。コントロールと設定のトラ フィックには、低いプライオリティが付けられています。Ravenna 以外のトラフィックには、最 も低い(スタンダード)のプライオリティが付けられ、"ベスト・エフォート"で送られます。パ フォーマンスと容量はネットワーク・アーキテクチャにより変化します。

## **3. Merging Ravenna ASIO Driver (PC)**

#### **Overview**

Ravenna ASIO ドライバーは、Horus ハードウェアをお持ちのユーザーに、Windows 7 用として 提供されます。

## *ASIO*

Steinberg's Audio Stream Input/Output(ASIO)は、Windows でアプリケーションとハードウェア 間でオーディオ・ストリームを受け渡す役目をします。

#### *System Requirements*

Wintel (Windows と Intel) プラットフォームでは、コアの数とスピード, パフォーマンスが急激 な速度で延びています。また、新しいプロセッサーが毎月の様に発売されています。 そのため、推奨の PC 構成については、下記のウェブサイトのサポート・セクションに記載され

ています。

http://www,merging.com/pages/pcconfig

Merging Ravenna recommendations (Minimum CPU requirement – QuadCore) の部分を参照して ください。

認定の PC 基本ソフト (OS) Windows 7 Professional 32 bit または 64 bit を使用してください。

注意: 正式な認定はできませんが、Windows 7 (32bit) Home edition でも動作することもあ ります。 Vista を含め、XP 以前の OS はサポートされていません。

警告: Windows NT Server にはドライバーのインストールを行わないで下さい。 この ASIO ドライバーは、Windows 7 Professional 32 bit と 64 bit のみでテストを行っています。

Notes:

Pyramix v8 のリリースのタイミングで新しいバージョンがリリースされます。 Ravenna ASIO は 4fs(192kHz)までアポートされています。 Ravenna ASIO Driver には、32 bit 用と 64 bit 用が別々に用意されています。OS の仕様により、 正しい方をダウンロードしてご使用ください。 Ravenna ASIO Driver は、同時に複数のアプリケーションで使用することはできません。 PC で一般的な使用をされる場合、別のサウンドカードをご使用ください。

## 使用できる入出力数

1fs (44.1kHz / 48kHz) = 64 I/O 2fs (88.2 kHz / 96kHz) = 32 I/O 4fs (176.4 kHz / 192 kHz) = 16 I/O 8fs (352.8 kHz / 384 kHz = 8 I/O

## Tips

Setup > advanced にある ASIO/CoreAudio クロックをアクティベイト(Auto に設定)してくださ い。

サンプリング周波数の設定は Horus で行なってください。 ASIO ホストは Horus のサンプリング周波数に従います。 アンチウィルスとファイヤーウォールは停止してください。 Note: MassCore PCIe イーサネットカード NET-MSC-GBEX1はMassCoreモード専用のため、 Ravenna ASIO ドライバーでは使用できません。Native では PC の PCI-e スロットに Merging Technologies NET-INT-GBEX1 カードをご使用ください。

#### *Installing the Ravenna ASIO Driver*

#### **Prerequisties**

Merging Ravenna ASIO Driver は Pyramix のインストールされていない PC にもインストールでき ます。ただし、動作させるためには、少なくとも1台の Horus が必要です。

Installation Procedure

1. Windows UAC(ユーザー・アカウント・コントロール)を無効にして PC を再起動させてくだ さい。

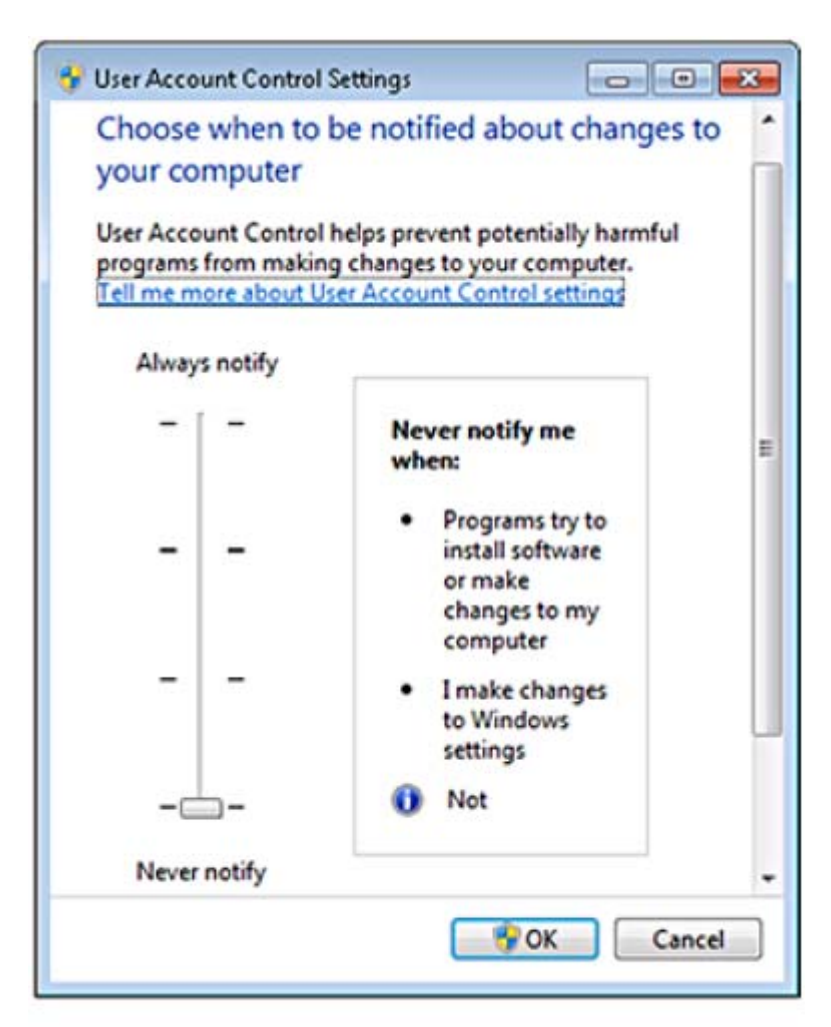

**Windows User Account Control Settings** 

Note: Windows Firewall とアンチウィルス・ソフトを無効にすることをお勧めします。

2. 下記より最新の Merging Ravenna ASIO Driver をダウンロードしてください。 http://www.merging.com/horus/download3. ドライバーには 32bit バージョンと 64bit バージョンがあります。また、Windows7 用のみとなっています。ご使用の OS に合わせて正しい バージョンをダウンロードして使用してください。

Note: インストーラーを起動すると、必要なソフトのインストールを促す場合があります (Bonjour と Microsoft Redistributable C++ 2008 SP1)。Accept してインストールしてください。

4. ソフトウェアのライセンス事項を承認してインストールを終了させてください。

5. PC を再起動してください。

6. PC の再起動が終了したら、Ravenna ASIO Panel を開きます。

Start - All Programs > Merging Technoogies > Ravenna ASIO

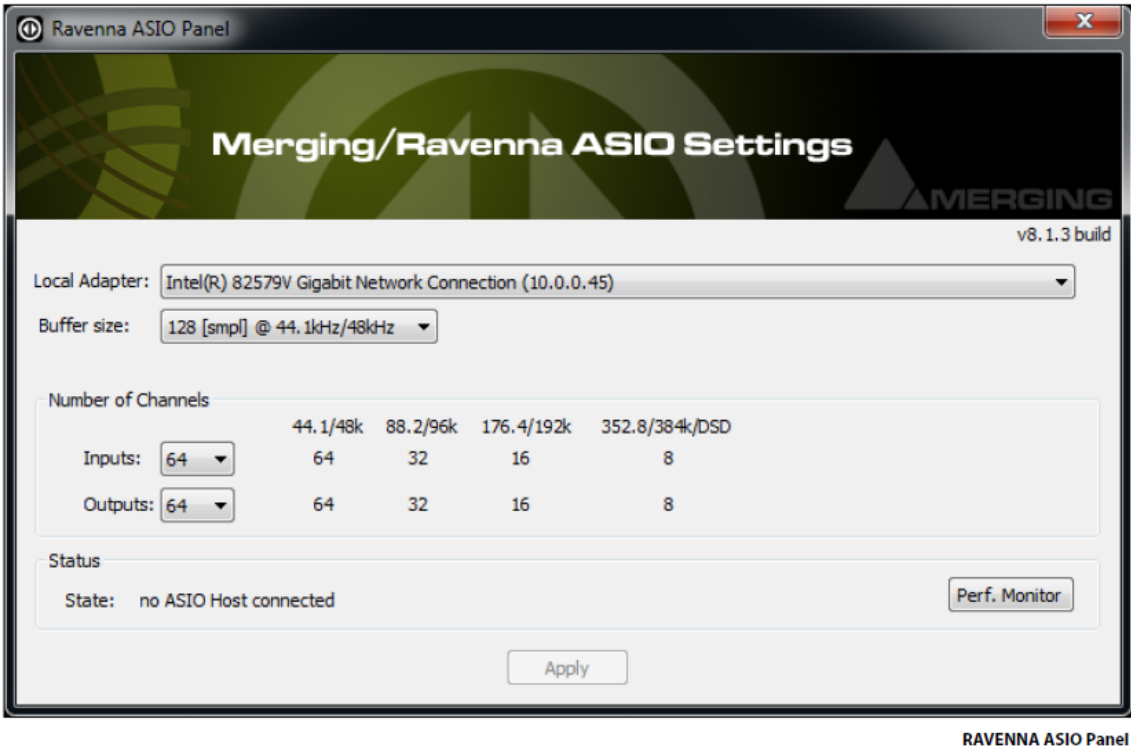

7. Merging Ravenna ASIO の設定

Local Adapter: 使用できるネットワーク・ポートのリストです。Horus に接続しているポートを選 択してください。

Buffer size: 設定できるバッファサイズは 512 - 256 - 128 - 63 [smpl]です。1fs(44.1kHz/48kHz)で 256 サンプルとなる組み合わせをお勧めします。

Number of Channels

Inputs:

Outputs:

1fs で最大 64 入出力

2fs で最大 32 入出力

4fs で最大 16 入出力

8fs で最大 8 入出力

Status - State: ASIO ホストが接続されているかいないかの表示をします。

Monitoring: デバッグ用のパネルを開きます。

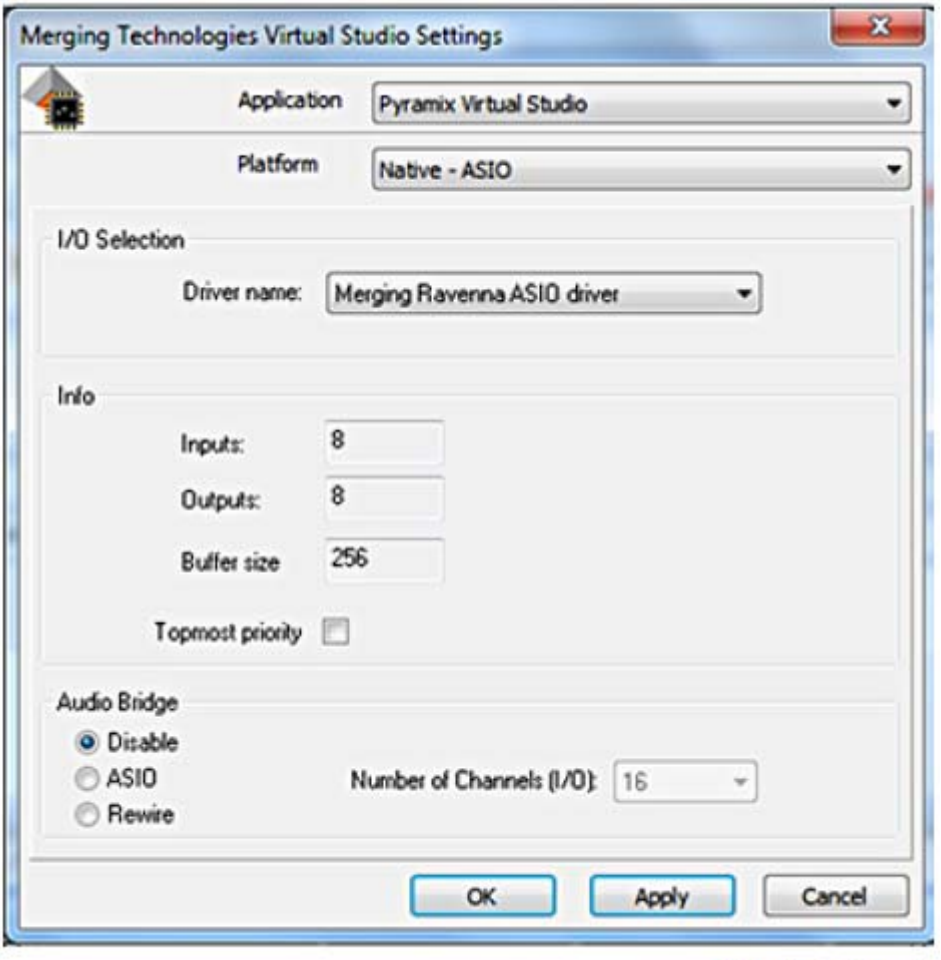

## **VS3 Control Panel**

8. 使用するアプリケーション (Pyramix またはそれ以外の DAW) の設定を行います。I/O コネク ションを Merging Ravenna ASIO Driver に設定します。

9. Pyramixを使用する場合、VS3 Control Panelを開きます。I/O Selection - Driver nameで、Merging Ravenna ASIO driver を設定してください。

10. Horus が PC のイーサポートに接続されていることを確かめて、DAW アプリケーションを起 動してください。

Note: VS3 Control Panel Error もし、"NIC Adapter not present"のエラーが出る場合、Horus が MassCore NET-MSC-GBEX1 に接続されていないことを確かめてください(この NIC は Ravenna AISO をサポートしていません)。Horus はシステムのギガ・イーサネット・ポートに接続し、そ のポートを Ravenna ASIO Control Panel で選択してください。また、VS3 Control Panel で ASIO を選択してください。

## *Bundled Applications and Documentation*

Merging Ravenna ASIO drivers をインストールすると、付属のアプリケーションとドキュメント がインストールされます。これらは Start - All Programs > Merging Technologies >を開くと確認で きます。

> Documentation

このフォルダーにはすべてのアプリケーションとユーティリティーに関するドキュメントが入っ ています。

> MTDiscovery

MTDiscovery は Bonjour サービスでネットワーク上に見つかった Ravenna ディバイスを表示する スタンド・アローンのアプリケーションです。これにより Horus の設定ページなどの Merging Web Service にアクセスできます。これらは PC の既定のブラウザで開きます。

MTDiscovery を使用すると Horus のリモート・アクセスや Horus の Firmware をアップデートで きます。

> Ravenna Easy Connect

Merging Ravenna Easy Connect ユーティリティーは ASIO と Core Audio Driver パッケージに含 まれています。このユーティリティーは Ravenna のストリームの接続を行い、希望する I/O への 接続が行えます。

> Merging Ravenna ASIO Driver Panel Merging Ravenna ASIO Driver Panel を開くと設定ができます。

Note: Merging Ravenna ASIO ドライバーのカスタム・インストールにより、MTDiscovery と Ravenna Easy Connect アプリケーションをインストールしないことも可能です。

# *Troubleshooting*

Ravenna ASIO Panel

変更するには DAW アプリケーションを終了させてください。変更後、DAW を再起動してくださ い。

Note: サンプリング周波数の変更は Horus で行ってください。DAW は Horus のサンプリング周 波数に従います。

Buffer size recommendations Merging は 256 samples をお勧めします。

Latency and clicks

他社のオーディオ・インターフェースや CPU のスピードにより、ポップノイズやクリックノイズ が発生することがあります。これを防ぐにはハードウェアのバッファサイズを増してください。 クリックやポップノイズの出ない、最低の I/O バッファ・サイズに設定してください。

# *Ravenna ASIO Latencies*

٠.

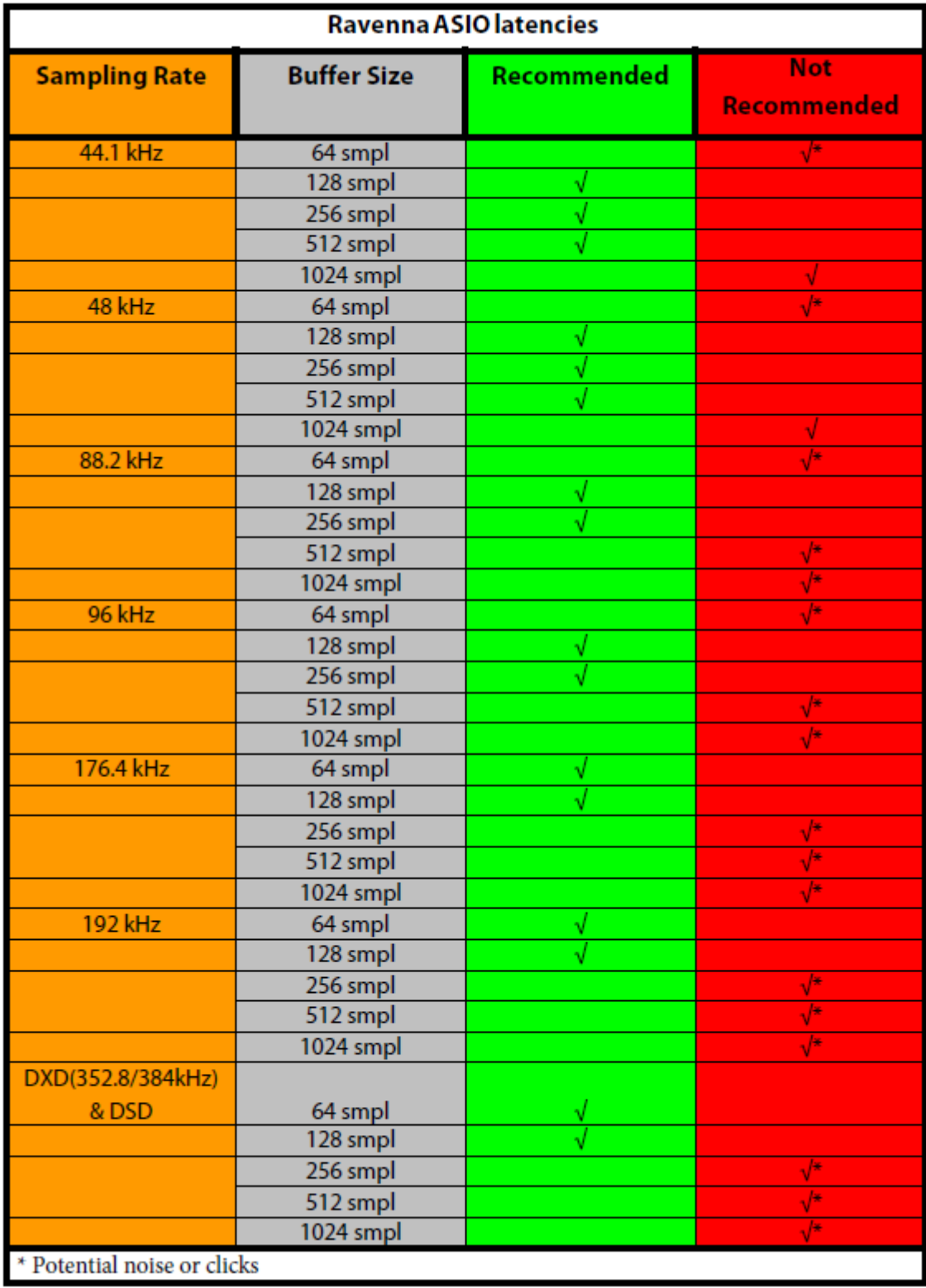

No Playback, no I/Os

これはサンプリング周波数を変更すると起こりえる問題です。(DAW のカーソルがロックされる またはサンプリング周波数のミスマッチが起こる)この場合、DAW(Pyramix)を終了させ、 Ravenna ASIO panel でサンプリング周波数を変更して DAW を再起動してください。(Pyramix) 次に Poroject のサンプリング周波数と Horus のサンプリング周波数が Ravenna ASIO panel のサ ンプリング周波数と合っていることをチェックしてください。必要であれば再起動してください。

Horus 側では ASIO/CoreAudio クロックが Enable(auto)になっていることを確かめてください: SetUp > Advanced

それでも問題が解消されない場合はすべてのコネクションをいったん Easy Connect を使いクリ アし(Clear All Connections を Ctrl+クリック)、PC と Horus を再起動してください。

## Firewall and Antivirus

Windows Firewall

Windows のファイヤーウォールは、MassCore カードと Horus の通信をブロックすることがあり ます。インストール手順の章で述べたようにパブリック・ネットワークのファイヤーウォールは 停止させておくことをお勧めします。

手順

Windows のコントロールパネル > ファイヤーウォール を開く ファイヤーウォールを on または off にする パブリック・ネットワークのセクションで Windows のファイヤーウォールを off にする。

## Antivirus

インストール手順の章で述べたようにアンチウィルス・ソフトを無効にしておくことをお勧めし ます。Avast の様なアンチウィルス・ソフトは、ネットワーク上の Horus の認識や Ravenna の I/O をブロックします。

Ravenna ASIO Driver Error When launching VS3 Control Panel ネットワーク・インターフェースをバインドできないなどのエラーが起きた場合は、インストー ルの手順の章で述べているように Windows の UAC (User Account Control) が無効になっている かをチェックしてください。Never Notify に設定した後、PC を再起動してください。

I/O Connection Naming & Channel Count

Easy Connect で Enable にしても、Ravenna ASIO ドライバーのコネクションは Pyramix のミキ サーからはモジュールの名前が見えません。

例: Ravenna ASIO パネルで 48 I/O を設定(1fs で)した場合、これらは Pyramix のミキサーで 使用できますが、モジュールの名前は Bank となります。どの I/O がどのモジュールに割当たって いるかは、Easy Connect を参照してください。

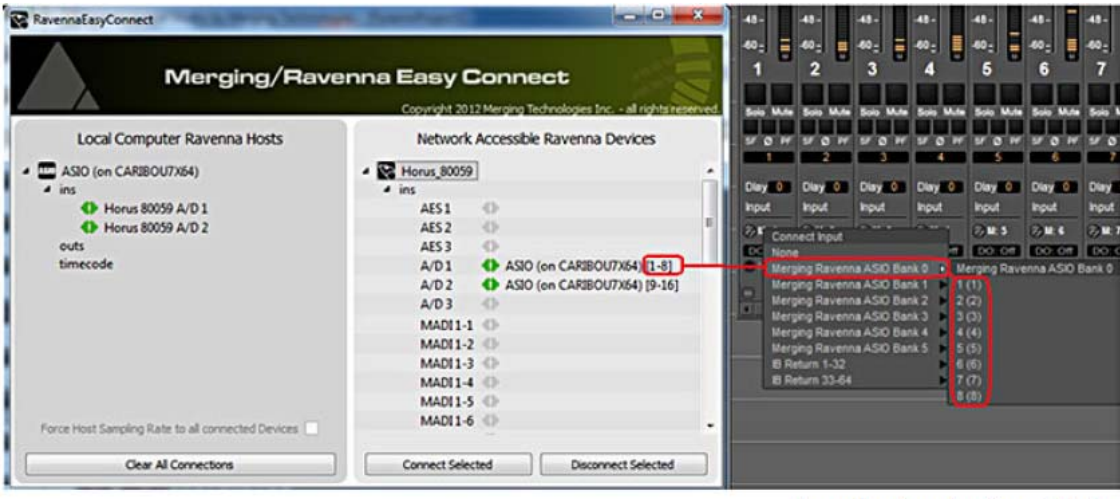

RavennaEasyConnect and Pyramix Routing

## **4. Merging Ravenna Core Audio Driver (Mac)**

## **Overview**

Ravenna CoreAudio ドライバーは *Mac OS X Lion* を使用されている Horus ユーザー用のものです。

#### *Core Audio*

Apple の Core Audio は、全ての Mac OS X version 10.2 以降の Macintosh コンピューターで標準 化されました。Core Audio は Mac OS X に含まれており、Core Audio に準拠するオーディオ・イ ンターフェースが使用できるようになっています。

## *System Requirements*

OS X Lion を使用されることをお薦めします。

Certified MAC Operating Systems (OS) CoreAudio ドライバーは Mac OS X Lion v10.7 でテストしています。

#### **Notes**

Ravenna Core Audio ドライバーは 4fs (192kHz)までに対応しています。

## 使用できる入出力数

1fs  $(44.1kHz / 48kHz) = 64$  I/O 2fs (88.2kHz / 96kHz) = 32 I/O 1fs (176.4kHz / 195kHz) = 16 I/O

## **Tips**

Horus の setup > advanced のメニューで、ASIO/CoreAudio クロックはアクティベイト(Auto に 設定)されていることを確認してください。

Ravenna Core Audio Control Panel に変更を加える場合は、DAW アプリケーションを終了させて ください。

## *Installing the Ravenna Core Audio Driver*

**Prerequisites** 

Merging Ravenna Core Audio Driver は Pyramix のインストールされていないドライブにもインス トールが可能ですが、動作のためには Horus が必要です。

## Installation Procedure

1. 下記リンクより Ravenna Core Audio Installer for MAC をダウンロードしてください。

http://www.merging.com/horus/download

2. Merging Ravenna Core Audio Installer.dmg ファイルを開きます。

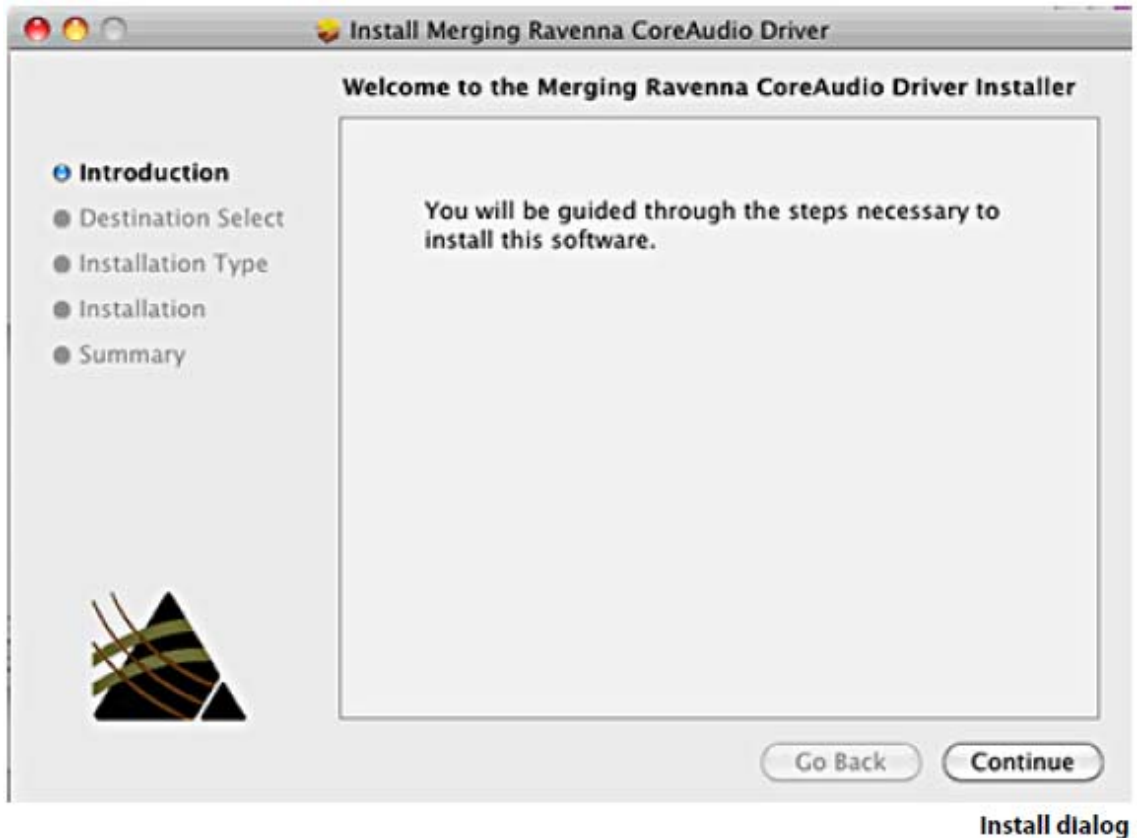

- 3. Continue をクリックしてインストールを続けます。
- 4. インストーラーの指示に従います。アドミニストレーターのパスワードが必要です。
- 5. インストールが終了すると Successful と表示されます。Close をクリックして終了します。
- 6. MAC を再起動してください。
- 7. MAC の System Preferences を開き、Merging Ravenna アイコンを開きます。

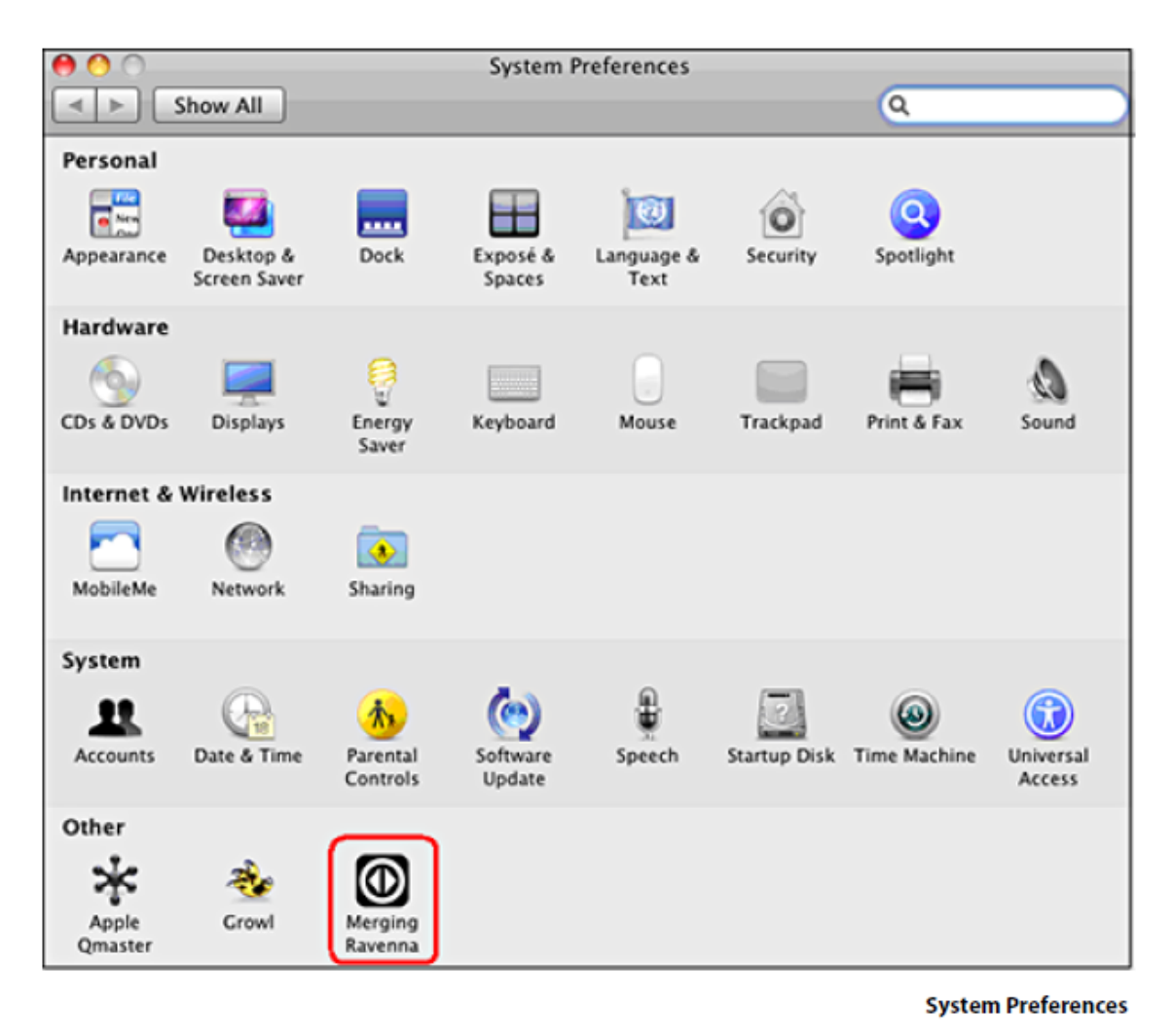

8. Merging Ravenna の設定

Local Adapter: - ネットワーク・ポートとして使用できるポートを表示します。Horus が接続さ れているポートを設定してください。

Buffer size: - 選択できるバッファサイズは、512-256-128-64 [smpl]です。1fs (44.1kHz / 48kHz)をベースとして 256 samples のバッファサイズをお薦めします。

チャンネル数

Inputs:

Outputs:

最大 64 ch @ 1fs

Status – State: ASIO ホストを表示します。

Monitoring: デバッグ用のパネルを表示します。

9. 使用する DAW プリケーションの I/O を Merging Ravenna Core Audio Driver に設定します。

10. Ravenna Core Audio Settings Panel の設定

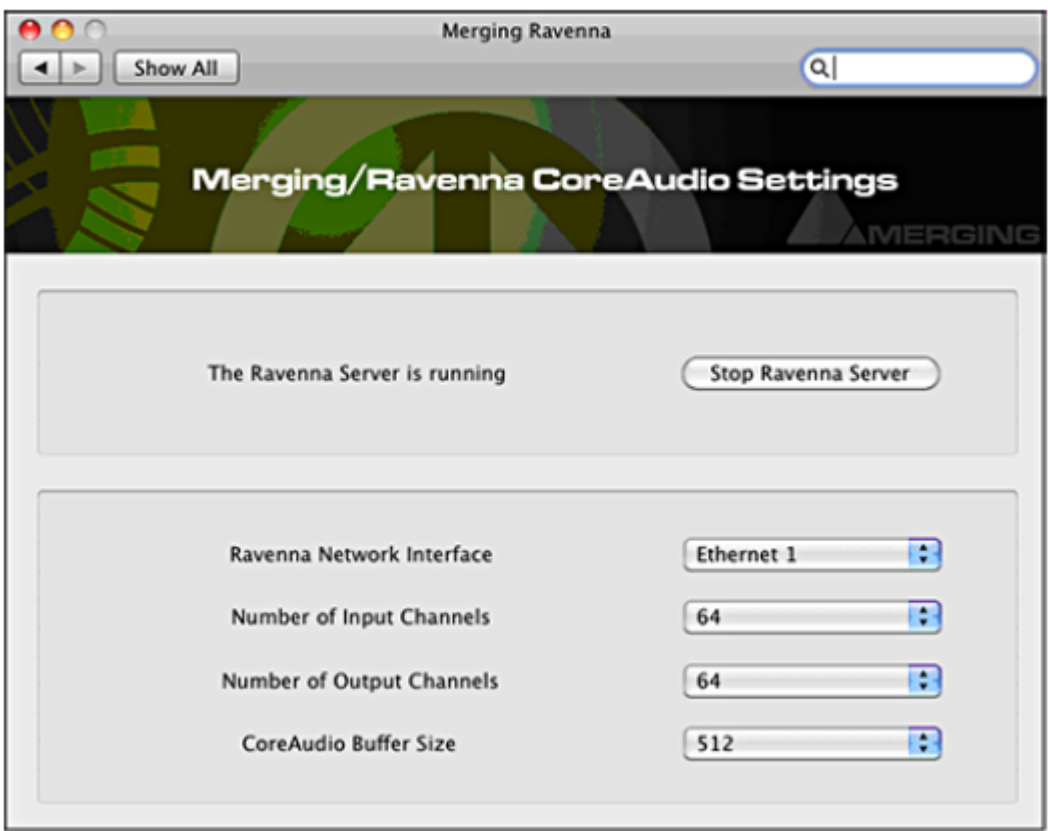

Merging/Ravenna Core Audio Settings Panel

11. Ravenna Server が動作していることを確かめて下さい。

12. Ravenna Network Interface は、使用できるネットワーク・ポートがリストになっています。 Horus または Ravenna ディバイスが接続されているポートを設定してください。

13. 入力チャンネル数の設定が 64ch まで可能です。

- 14. 出力チャンネル数の設定が 64ch まで可能です。
- 15. Core Audio Buffer Size は 1024 512 256 128 64 [smpl] (@1fs(44.1kHz/48kHz)がベー
- ス)から選択できます。256 サンプルに設定されることをお勧めします。

## *Bundled Applications and Documentation*

Ravenna Core Audio をインストールすると以下のアプリケーションとドキュメントがインスト ールされ、Places に置かれます。

## **MTDiscovery**

MTDiscovery は Bonjour サービスでネットワークを検索するアプリケーションです。Bonjour をベ ースにし、デフォルトのブラウザで開く Horus の設定ページなどの Merging の Web サービスに 簡単にアクセスできます。

MTDiscovery では Horus のリモートアクセスとファームウェアのアップデートが行えます。詳し くは MTDiscovery の章をご覧ください。

## Ravenna Easy Connect

Merging Ravenna Easy Connect は、ASIO と Core Audio Driver パッケージに入っているユーティ リティーで、Ravenna 上のストリームを目的の I/O に接続する役目を果たします。詳しくは Ravenna Easy Connect の章を御覧ください。

## **Uninstaller**

Merging Ravenna Core Audio ドライバーを MAC 上から削除します。

#### Documentation

全てのアプリケーションとユーティリティーに関するドキュメントが入っています。

## *Troubleshooting*

Ravenna Core Audio Panel

このパネルの設定を変更するには、まず DAW アプリケーションを終了させてください。設定変更 完了後、アプリケーションを再開させてください。

Note: サンプリング周波数の変更は、必ず Horus で行なってください。DAW は Horus のサン プリング周波数に追従します。

## Ravenna Server

ドライバーが正しく動作するためには、Ravenna Core Audio Panel の中の Ravenna Server が動 作している必要があります。Running になっていない場合は Start をクリックして Running の表示 にしてください。

## Buffer Size Recommendations

バッファサイズは 256 サンプルに設定してください。

## Latency and Clicks

他社のオーディオ・インターフェースや CPU のスピードにより、ポップノイズやクリックノイズ が発生することがあります。これを防ぐにはハードウェアのバッファサイズを増してください。 クリックやポップノイズの出ない、最低の I/O バッファ・サイズに設定してください。

## Security Firewall

Mac Firewall は、Ravenna と Horus の交信をブロックすることがあります。

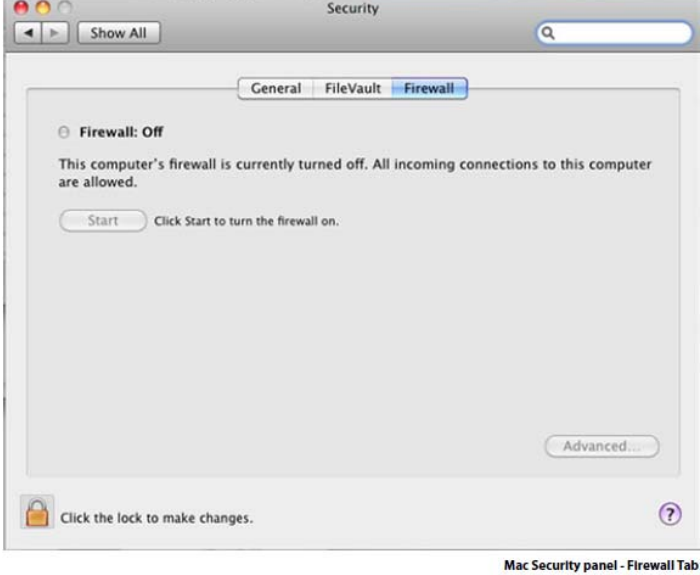

Firewall は Off に設定することをお薦めします。

# **5. Horus Preamp Remote Control**

### *Pro Tools on Mac*

Horus のプリアンプは、以下の設定を行うことで、Mac 上で動作する Avid Pro Tools よりコント ロールすることができます。

- 1. Horus のファームウェアを v19734 以上にアップデートしてください。
- 2. Horus を Pro Tools のシステムにイーサネット・ポートを使って接続してください。
- 3. Mac の MIDI Studio を開いてください。

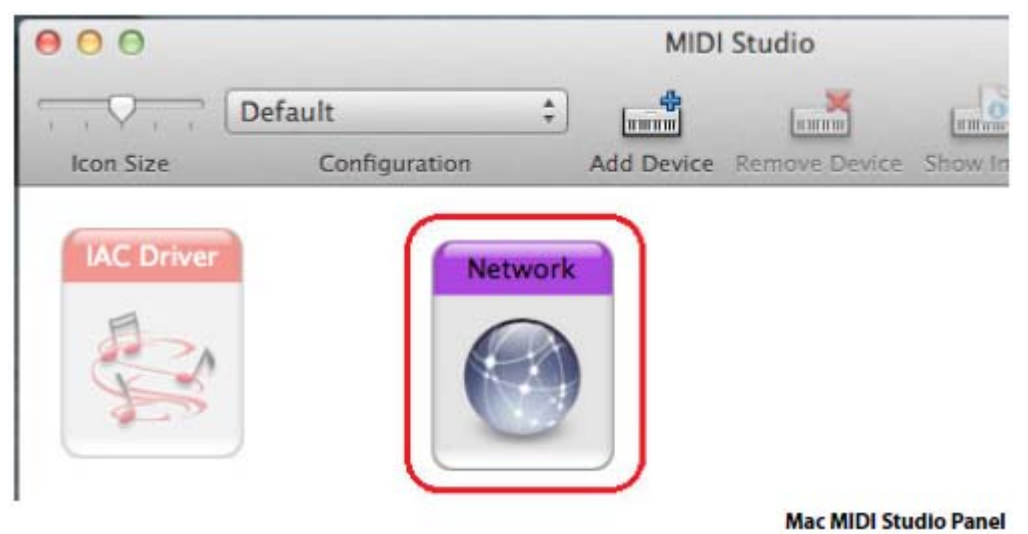

4. Network を選択して、MIDI Network Setup を開きます。

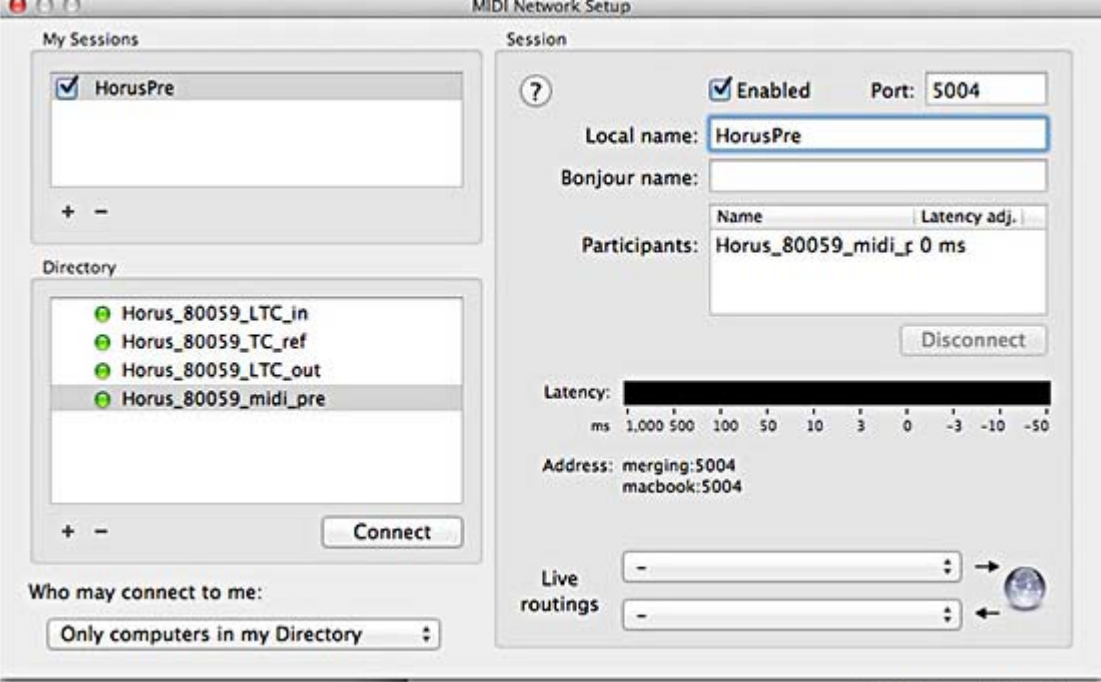

**MIDI Network Setup Panel** 

- 5. 左上にある My Sessions で+をクリックし、新しく加えます。
- 6. 右にある Session で Local name:のフィールドに HorusPre と入れます。
- 7. 左下の Directory セクションで **Horus\_80xxx\_midi\_Pre** を選択し、Particlpants リストに加え

ます。

╱.

- 8. Session の部分の"Enabled"にチェックを入れます。
- 9. MIDI Network Setup パネルを閉じます。

次に Pro Tools を起動します:

- 10. Ravenna Core Audio I/O の設定を行います。
- 11. Peripherals を開きます。

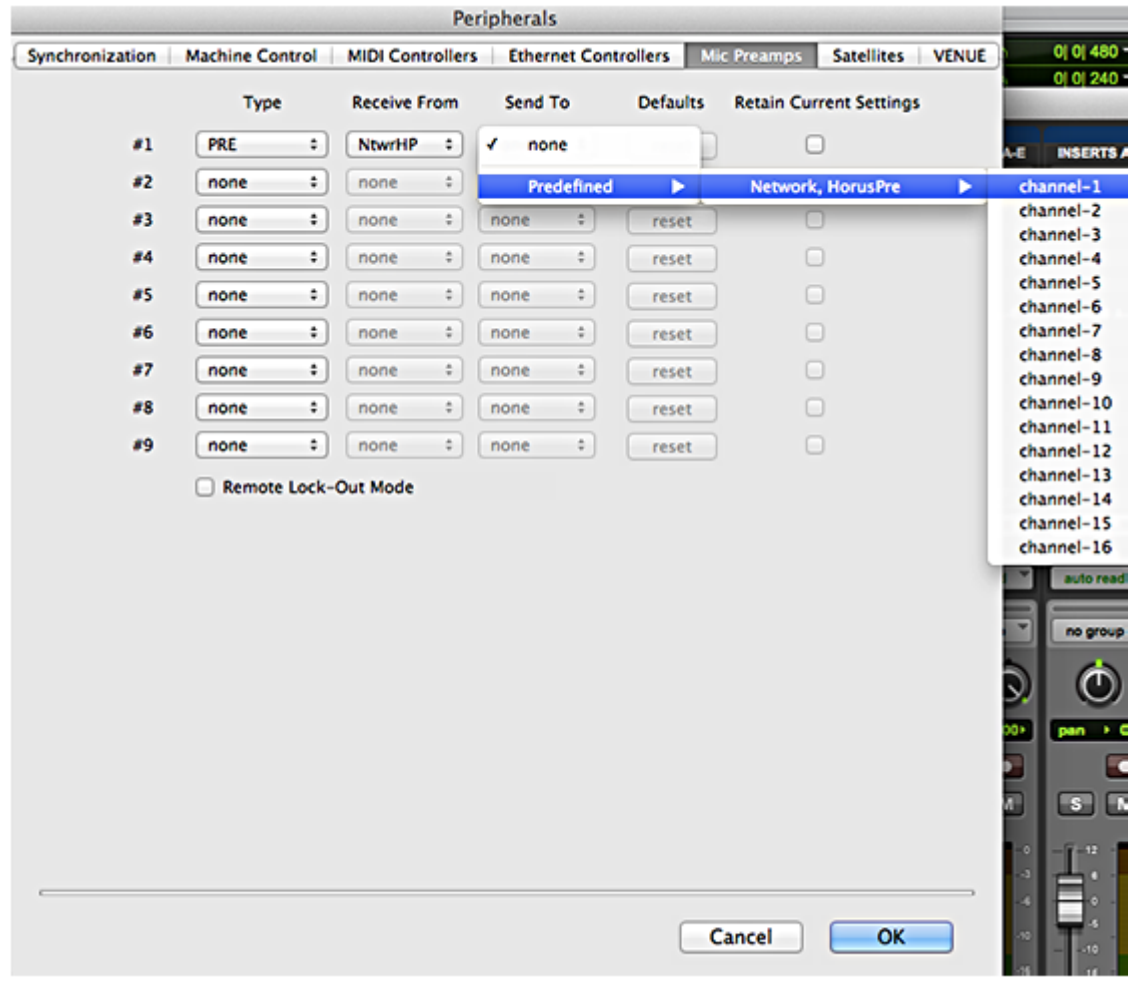

Pro Tools peripherals Settings Mic Preamps tab

12. Peripherals パネルの Mic Preamps のタブを開き、左から **Pre**,**NtwrHP**,**Send to predefined > network, HorusPre > Channel-1** と設定します。

13. OK をクリックして Peripherals パネルを閉じます。

14. Pro Tools の I/O Setup パネルを開きます。

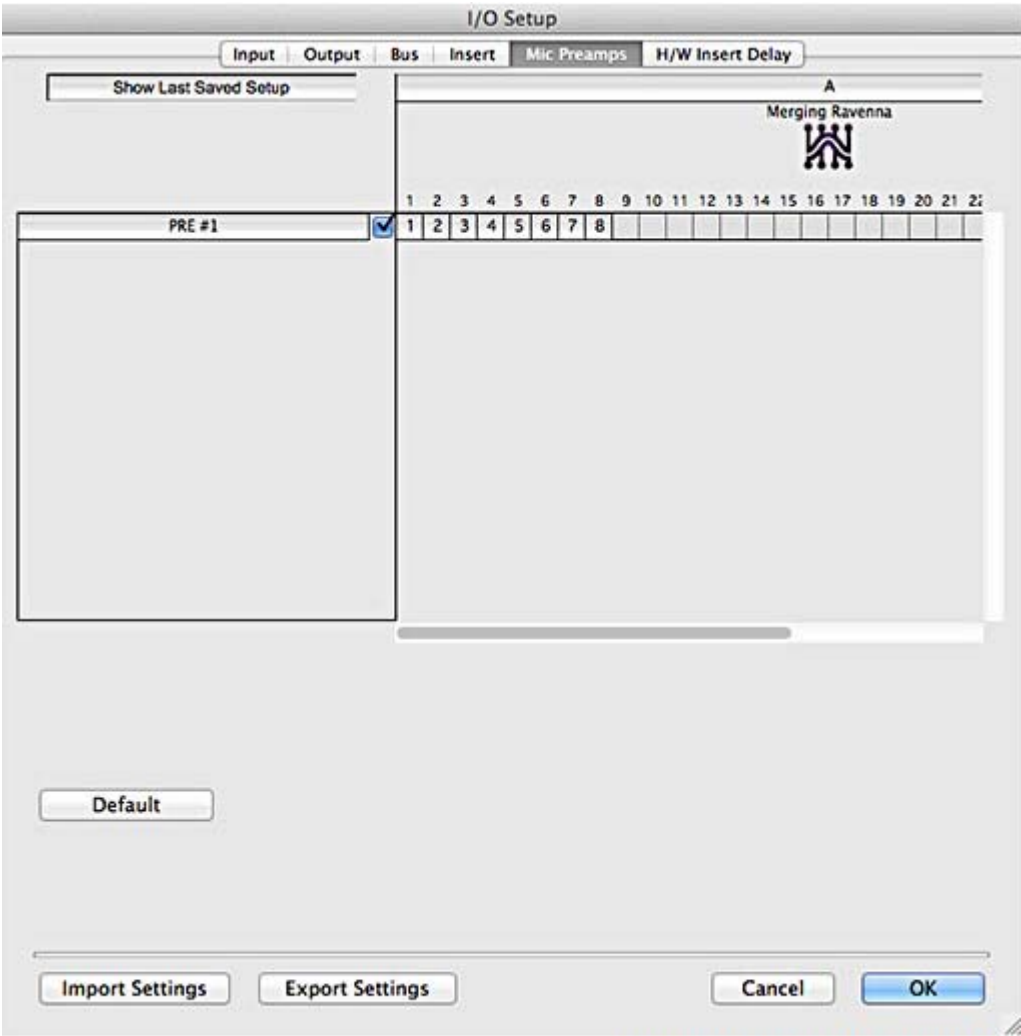

Pro Tools I/O Setup panel Mic Preamps tab

15. Mic Preamps タブを開き、PRE #1 にチェックを入れ、Enable にします。

16. OK をクリックして I/O Setup パネルを閉じます。

以上の設定により、Horus が Pro Tools の Mixer Strip Input に接続されている時、Horus の Preamp がコントロールできます。

## *Pro Tools on PC*

Horus のマイクプリアンプは、PC で動作している Pro Tools でもコントロールすることができま す。下記の様に設定してください。

Horus のファームウェアが v19734 以降であることを確認してください。

- 2. Pro Tools システムと Horus をイーサネットで接続してください。
- 3. rptMIDI を下記からダウンロードして下さい。

http://www.tobias-erichsen.de/wp-content/uploads/2012/08/rtpMIDI\_1\_0\_11\_227.zip

- 4. rptMIDI をインストールしてください。
- 5. rptMIDI を起動してください。

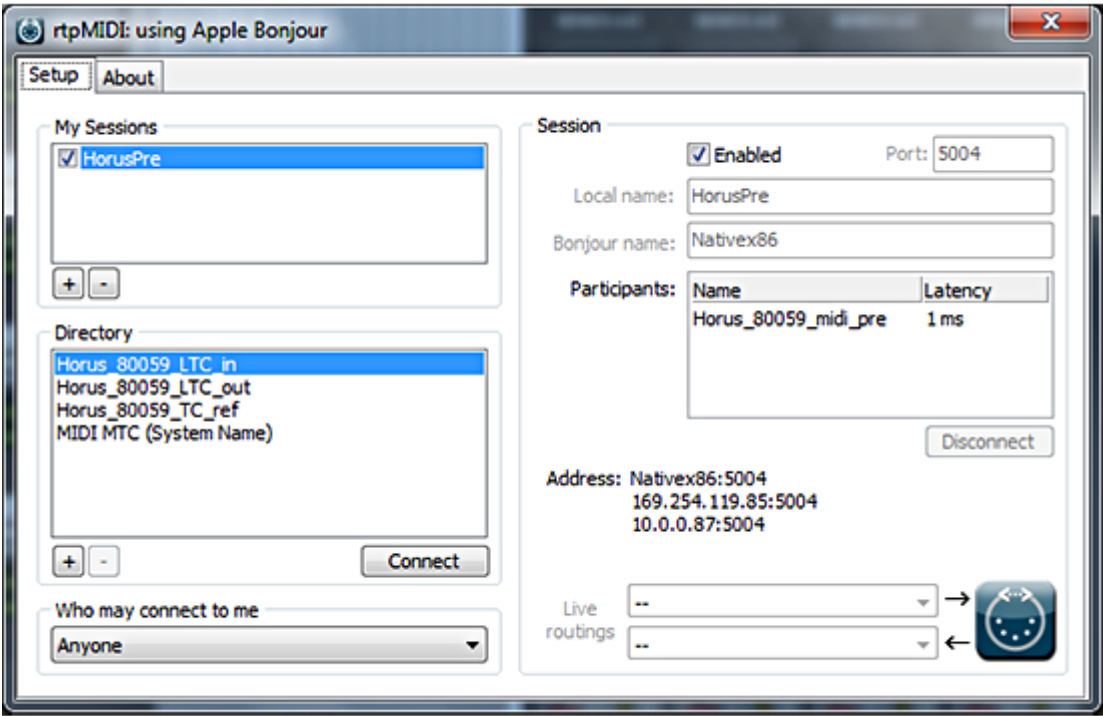

rptMIDI control panel

6. 左上の My Sessions のセクションで+ボタンをクリックし、新しいエントリーを加えます。

7. 右の Session のセクションで Local name の項に HorusPre と入力します。

左下の Directory のセクションで **Horus\_80xxx\_midi\_pre** を選択し、Partclpants リストに加えま す。

Session の中にある Enable のチェックボックスにチェックを入れます。

rptMIDI コントロールパネルを閉じます。

アプリケーション MTDiscovery を起動させ、Horus が接続されていることを確認します。

Pro Tools を再起動した後、前セクションの 10 以降の作業を行います。

# **6. Pyramix**

 $\frac{1}{2}$ 

# DSD と DXD の制約

Pyramix Native で Ravenna ASIO Driver を使用する場合、下記の制約があります。

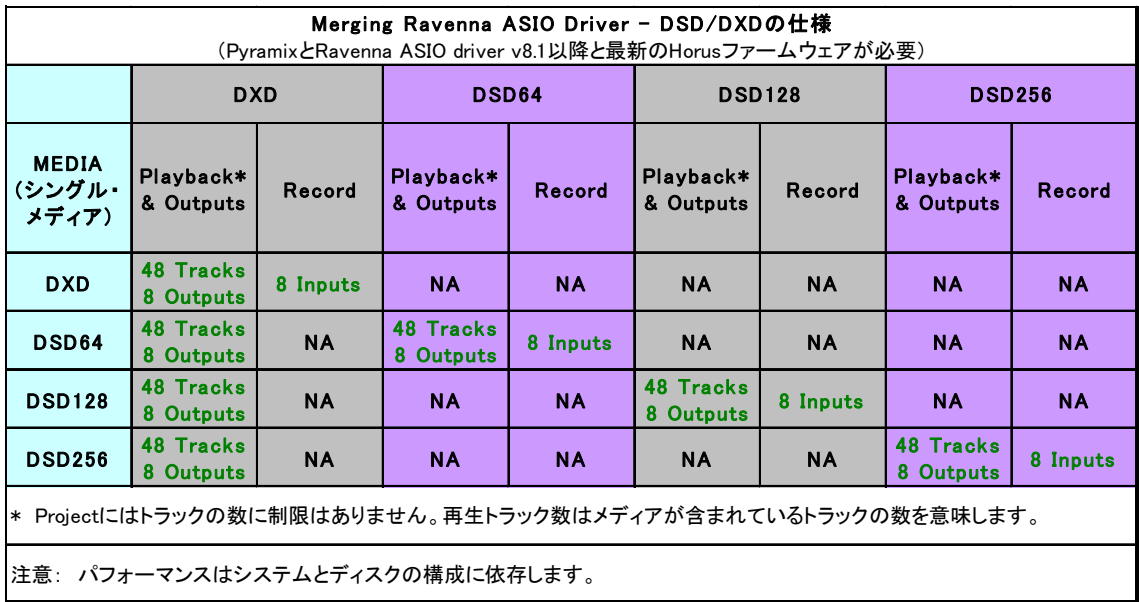

## **7. General Troubleshooting**

Ravenna: Horus Network configuration

1. Horus の IP アドレスを Setup > Advanced > Network で調べてください。両方の機器が相手 をみつけられるための条件として、Horus のアドレスが同じネットワーク・レンジに入っている ことが必要です。

2. Horus の IP アドレスは、Setup > Advanced > Network で変更できます。

注意: ラップトップのある機種では、Horus/ Ravenna のアドレス・レンジに設定するために、 イーサネットカードのドライバー・アップデートが必要です。

## 複数台の Horus をネットワーク上で動作させるには

設定とセットアップには、Merging Technologies 社製品に付属している「Ravenna Network Guide」 を御覧ください。

#### Ravenna Connection

Ravenna Easy Connect でディバイスを接続できない場合、Horus が最新のファームウェアを使用 していること,ASIO または Core Audio ドライバーが最新のバージョンであることをお確かめく ださい。

#### 遅延とバッファ

バッファを小さくするとレコード・モニター・パスの遅延は少なくなりますが、PC の CPU に負 荷がかかり、最悪の場合、録音している音または再生している音がドロップすることがあります。 バッファを大きくするとオーディオ・ドロップのリスクは減りますが、遅延が大きくなり、録音 中のモニタリングに障害が起こります。

Core Audio Driver を使用されているユーザーの一部は、アプリケーションにより様々なタスクに より Core Audio Driver が停止し、再生や録音で音にクリックやポップなどのノイズを起こすこと もあります。バッファサイズを変更することにより、これらが解決する場合があります。

## **8. MT Discovery**

## **Overview**

MTDiscovery は Bonjour サービスを使用してネットワークを検索するアプリケーションです。こ れを使用すると Horus の設定ページなど Bonjour をベースとする Merging Technologies の Web サービスに簡単にアクセスすることができます。これらは PC の既定のブラウザで開きます。 MTDiscovery は Horus のファームウェアのアップデートにも使用できます。詳細は Horus のユー ザー・マニュアルをご覧ください。

注意: 既定のブラウザは PC の設定により決まります。MTDiscovery が決めるものではありま せん。PC により様々なアプリケーションが既定となっている可能性がありますが、Merging Technologies では Google Chrome または Apple Safari を推奨しています。

# *MT Discovery* を使う

注意: この章の情報は Windows を対象に書かれています。Mac でも類似しています。

Launch MTDiscovery

Windows のスタートメニューから MT Discovery を起動します:

全てのプログラム > Merging Technologies > MT Discovery

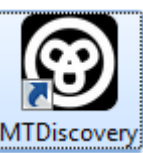

またはデスクトップのアイコンをクリックします。MTDiscovery

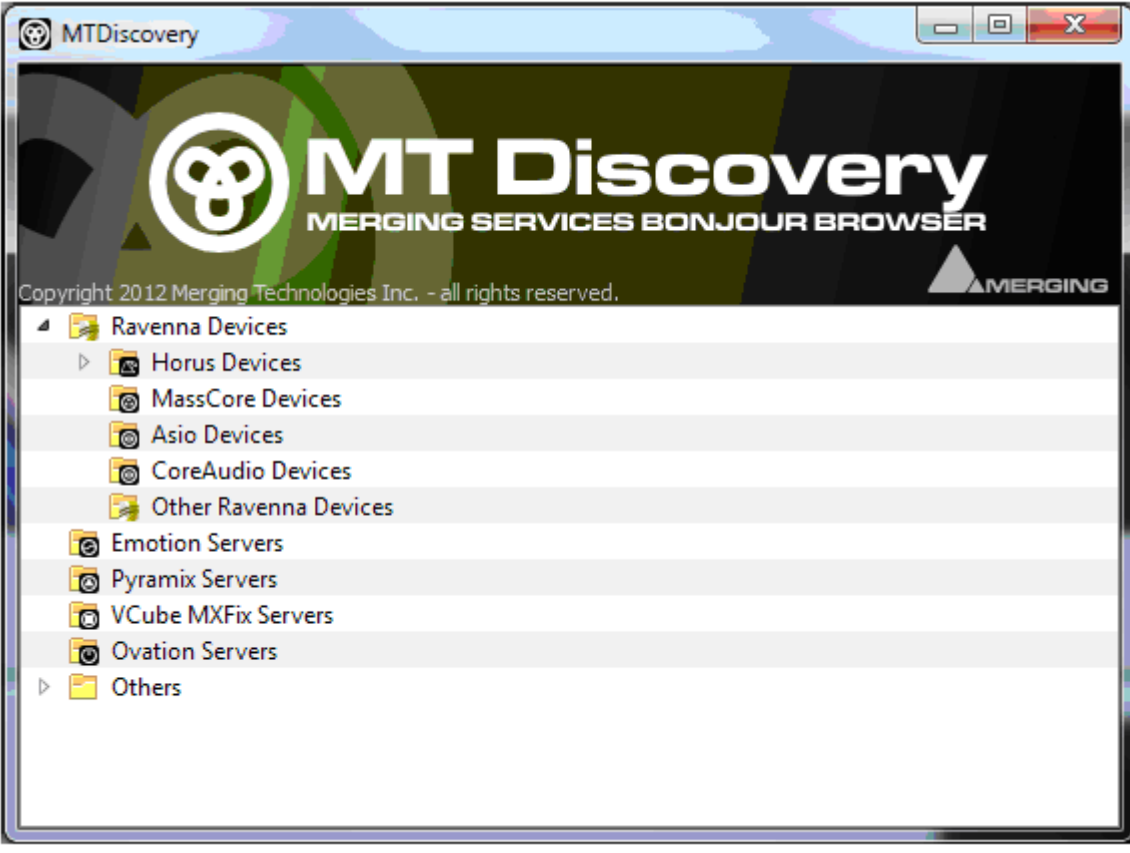

**MT Discovery Window** 

MT Discovery は Bonjuor ネットワーク上にあるディバイスをツリー構造で表示します。また、デ ィバイスがネットワークに接続されたり外されると自動的にリフレッシュします。

## Groups

MT Discovery はディバイスをその用途により自動的にグループ分けします(フォルダーのように 表示されます)。 グループには次のようなものがあります:

● Ravenna Devices

このグループは Ravenna プロトコルを使用できるディバイスが含まれており、さらに次のサブグ ループに分けられます。

- **B** Horus Devices
- MassCore Devices
- Asio/Core Audio Devices
- Other Ravenna Devices
- Emotion Servers
- Pyramix Servers
- VCube MXFix Servers
- Ovation Servers
- Others

Others のフループには MT Discovery で認識できない Bonjour ディバイスが含まれます。プリンタ ーはこのグループに入ります。

Note: フォルダーを縮めるとフォルダーに入っているディバイスの数を表示します。

#### Actions

右クリック (Mac では Ctrl + クリック)するとコンテキスト・メニューが表示され、そのアイテ ムに対してできる操作がリスト表示されます。

Open Open は最もよく使うコマンドで、PC のデフォルト Web ブラウザ でそのメイン・ページを見る操作です。ディバイスをダブルクリッ クするか、ディバイスを選択して Enter することでも同様の操作と なります。

Open Advanced Open Advanced を選択すると、PC のデフォルト Web ブラウザでそ のメイン・ページを見ることができます。Ctrl (Mac では Cmd) を 押しながらディバイスをダブルクリックするか、ディバイスを選択 して Ctrl + Enter(Mac では Cmd + Enter)することでも同様の操作 となります。

Note: この機能をサポートしていないディバイスもあり、ブラウザが 404 - page not found と 表示される場合があります。その場合はブラウザで直接その機器のメイン・ページを開いてくだ さい。

Expand / Collapse Group にのみ使用できます。フォルダーに含まれているものを表示/ 非表示します。左端の+/-サインをクリックするか、Group の名前部 分をダブルクリックしても同様の操作となります。

# Color Coding

Ravenna ディバイスとして表示されているもので、同じ色に表示されているのは、同じネットワ ーク上にあることを示しています。

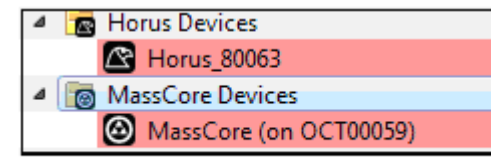

## **Device Network Color Coding**

Note: Horus と MassCore は Ravenna モードで動作しているので、同じ色でなければなりませ ん。

## *Additional Information*

MT Discovery アプリケーションは以下のフォルダーに入っています。

Windows c:¥Program Files¥Merging Technologies¥MTDiscovery

Mac **TBA** 

Linux TBS

# **9. Merging Ravenna Easy Connect**

## *Overview*

Ravenna Easy Connect は Pyramix v8 と ASIO, Core Audio Driver パッケージに含まれているユ ーティリティーです。このユーティリティーは Ravenna ストリームを I/O にルーティングするも のです。

Note: この章ではウィンドウズを例に説明していますが、Mac での動作も同様です。

## *Accessing Easy Connect*

VS3 コントロールパネルで Ravenna モードに設定した状態で Pyramix を起動させると、Ravenna Easy Connect が自動的に起動し、Windows のシステム・トレイに動作中であることが表示されま す。

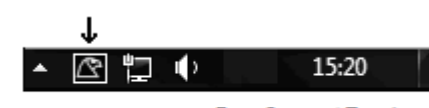

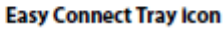

Pyramix

Ravenna Easy Connect は以下の操作で開きます。

View > Windows / Tools > Ravenna Easy Connect

また、Pyramix のツールバーで、下記のアイコンをクリックしても開きます。

Q Q Q Q **E E E E E**  $\bullet$  a q  $\alpha$ 

**Pyramix Toolbar icon** 

ダイアログが開いたら、コネクション・ツリーが表示されます。

Easy Connect は Ravenna として接続している、使用可能な全ての Horus モジュールを表示しま す。

Local Computer Ravenna Host

Easy Connect の左側のコラムは、MassCore システム, ASIO, Core Audio ホストの接続状況を 示しています。

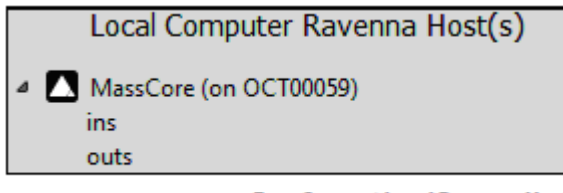

**Easy Connect Local Ravenna Hosts** 

Network Accessible Ravenna Device

Easy Connect の右上コラムは、Horus が装備している入出力を表示しています。

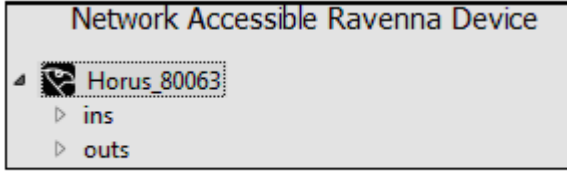

Easy Connect Network Ravenna Device

ins (Horus の入力)と outs (Horus の出力)を広げると、使用できる入出力が表示されます。こ こにはコネクトされているかいないかにかかわらず、全ての入出力が表示されます。Horus のモ ジュール出力ソースが Ravenna に設定されていない場合は、このリストに表示されることはあり ません。

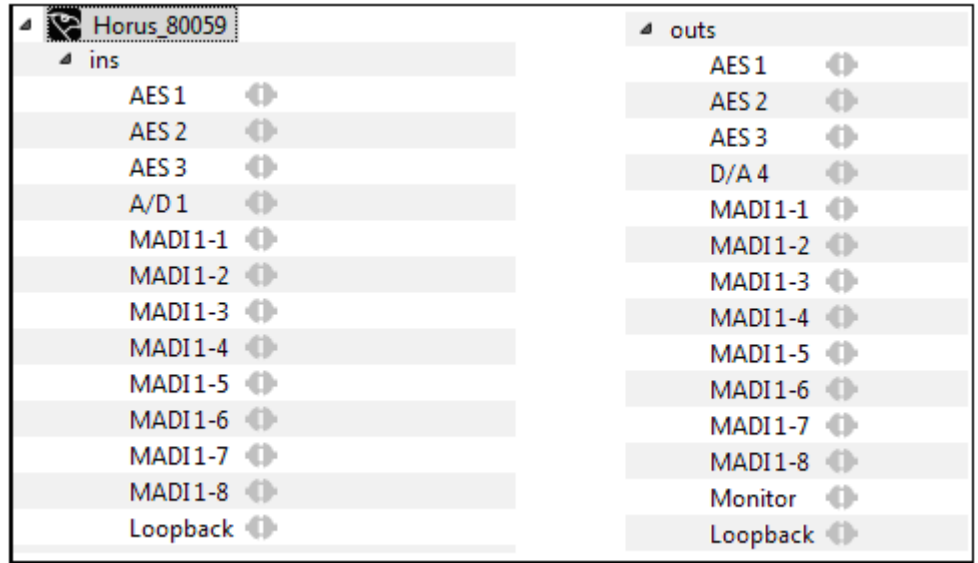

**Easy Connect Ins and outs** 

Making a connection

コネクトしたいモジュールをクリックでハイライトさせます。

 $\overline{4}$  ins AES<sub>1</sub> r i **Easy Connect Selected I/O Module** 

右クリックしてドロップダウン・メニューを表示させます。ここにモジュール I/O をコネクトす るか外すかの操作があります。

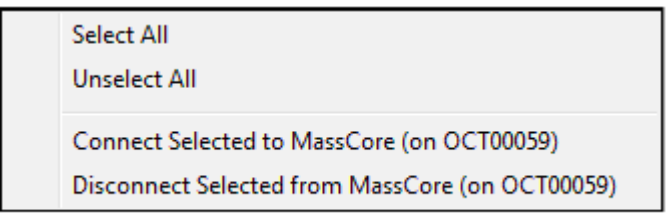

**Easy Connect Context Menu** 

また、Easy Connect の下部分にあるボタンでも同様の操作が可能です。

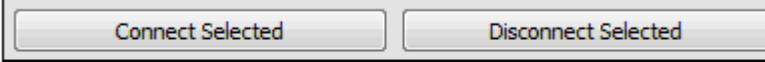

**Easy Connect Connect & Disconnect buttons** 

Ravenna のモジュールをダブルクリックすると、モジュールのコネクト/ディスコネクトが可能で す。

モジュールのコネクションができたら、アイコンが緑色で表示されます。

AES<sub>1</sub> MassCore (on OCT00059) [0-7]

**Easy Connect Module Connection** 

Connection Status

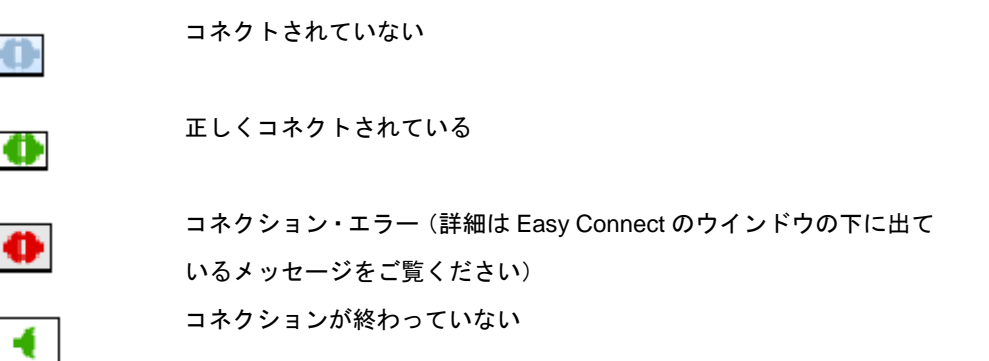

「コネクションが終わっていない」というのは、MassCore, ASIO, Core Audio へのコネクショ ンができていないという意味です。左側のコラムを参照して使用できる入出力を確認してくださ い。コネクションがうまくいかない場合は、いったんコネクションを解除して、再度コネクトし てください。

もし、MassCore, ASIO, Core Audio のホストが表示されていない場合は、アプリケーションを 再起動してください。

Note: 各入出力は 8ch 単位になっています(Monitoring(2ch)を除く)。

入出力のコネクトができたら、Pyramix のミキサーで I/O が表示されます。

## Activated Connection Example

Ravenna のコネクションが完了すると Pyramix のミキサーで使用できます。 下の例では、AD1 の入力が使用されている状態を示しています。

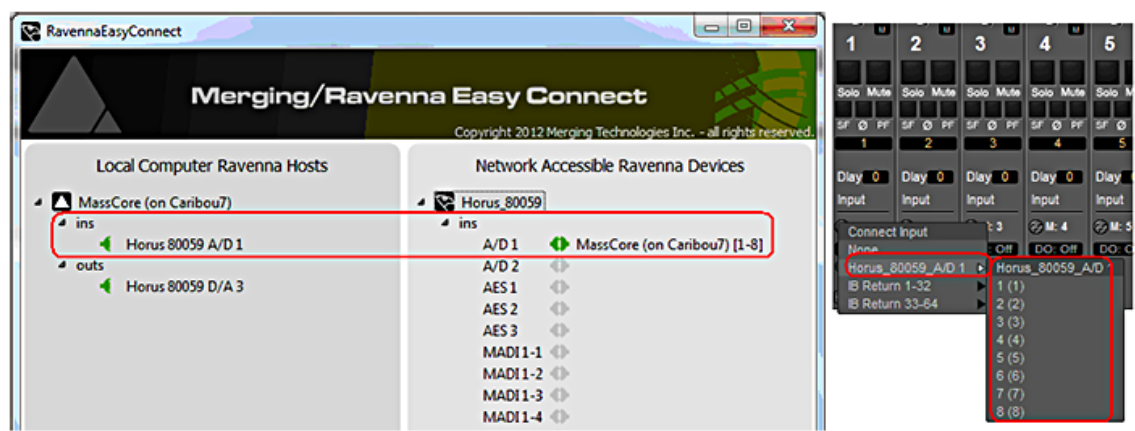

**Easy Connect & Pyramix Connections** 

TimeCode Connection

Horus のタイムコードは下記のように Ravenna Easy Connect によりコネクションできます。

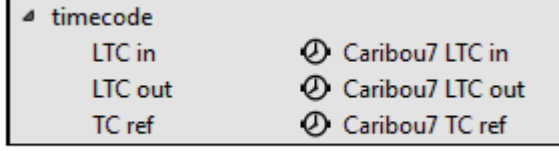

**Easy Connect TimeCode Connections** 

## *Additional Details*

Horus ロゴが赤で表示される警告は、Horus と Pyramix が同じサンプリングレートでないとの警 告メッセージが表示されます。

Configuration error: 赤い Horus の警告表示にマウスを重ねると、エラー内容が表示されます。 また、ウインドウの底辺にもダイアログが表示されます。

Note: Horus と Pyramix のサンプリング周波数は、同じでなければなりません。

#### Clear All Connections

全てのコネクションは、Ravenna Easy Connect アイコンの右クリックで表示されるコンテキス ト・メニューで Clear Connection を選択することでクリアできます。

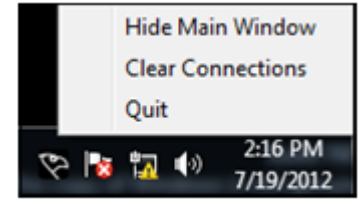

#### **Easy Connect Tray Icon Context Menu**

また、Easy Connect ウインドウの下部にあるボタンでもクリアできます。

**Clear All Connections** 

#### **Easy Connect Clear All COnnections button**

これにより、以前作成した Ravenna のコネクションは消去されます。確認のためにウインドウが 表示され、OK をクリックするとコネクションがクリアされます。Cancel をすると中断されます。

Ctrl + Clear All Connections ボタンのクリックは、全ての Ravenna コネクションを消去します。 別の Ravenna ホストを使用している場合は、それも消去されますので、気をつけて使用してくだ さい。

#### Lock to Pyramix Sampling Rate

Ravenna Easy Connect には、Pyramix で設定したサンプリング周波数にロックさせる機能もあり ます。

Force Host Sampling Rate to all connected Devices V

#### Easy Connect Sampling Rate Lock Check-

これにチェックが入っていると、Horus はそれがコネクトされている MassCore システムのサン プリング周波数に設定されます。

Note: Ravenna ASIO と Core Audio ドライバーでは、"Locked sampling rate"のオプションは 無効となっています。これらの場合では、Horus で設定したサンプリング周波数が常にマスター となります。

#### Always on top

Ravenna Easy Connect のウインドウを常に最前面に表示させる機能として、一番上の部分を右ク リックしコンテキスト・メニューで選択できる Always on top の機能があります。

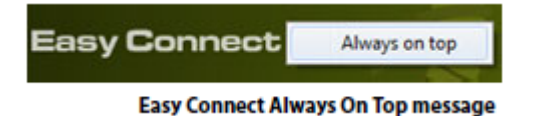

Working with multiple Horus over a network

複数台の Horus を同時に使用する場合、Merging が認定したスイッチを使用する必要があります。 Ravenna Network Guide を参照してください。

各 Horus は Ravenna Easy Connect 上に表示され、各 Horus にはオンライン上の名前を付けるこ とができます。また全ての Horus は、Ravenna Easy Connect で I/O の割り当てが可能です。

# **Troubleshooting**

Z.

# 突然 **Ravenna Easy Connect** が停止した。

もし Ravenna Easy Connect ユーティリティーがクラッシュしたら、Windows のスタートメニュ

ー > All Programs > Merging Technologies > Ravenna Easy Connect > RavennaEasyConnect を 起動することで、再度起動させることができます。

# **Contacting Merging**

**Index**